Checklist Maintenance User Guide

Oracle Banking Trade Finance Process Management
Release 14.7.0.0.0

Part No. F73628-01

November 2022

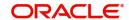

Oracle Banking Trade Finance Process Management - Checklist Maintenance User Guide Oracle Financial Services Software Limited

Oracle Park
Off Western Express Highway
Goregaon (East)
Mumbai, Maharashtra 400 063
India
Worldwide Inquiries:
Phone: +91 22 6718 3000
Fax: +91 22 6718 3001

www.oracle.com/financialservices/

Copyright © 2022, Oracle and/or its affiliates. All rights reserved.

Oracle and Java are registered trademarks of Oracle and/or its affiliates. Other names may be trademarks of their respective owners.

U.S. GOVERNMENT END USERS: Oracle programs, including any operating system, integrated software, any programs installed on the hardware, and/or documentation, delivered to U.S. Government end users are "commercial computer software" pursuant to the applicable Federal Acquisition Regulation and agency-specific supplemental regulations. As such, use, duplication, disclosure, modification, and adaptation of the programs, including any operating system, integrated software, any programs installed on the hardware, and/or documentation, shall be subject to license terms and license restrictions applicable to the programs. No other rights are granted to the U.S. Government.

This software or hardware is developed for general use in a variety of information management applications. It is not developed or intended for use in any inherently dangerous applications, including applications that may create a risk of personal injury. If you use this software or hardware in dangerous applications, then you shall be responsible to take all appropriate failsafe, backup, redundancy, and other measures to ensure its safe use. Oracle Corporation and its affiliates disclaim any liability for any damages caused by use of this software or hardware in dangerous applications.

This software and related documentation are provided under a license agreement containing restrictions on use and disclosure and are protected by intellectual property laws. Except as expressly permitted in your license agreement or allowed by law, you may not use, copy, reproduce, translate, broadcast, modify, license, transmit, distribute, exhibit, perform, publish or display any part, in any form, or by any means. Reverse engineering, disassembly, or decompilation of this software, unless required by law for interoperability, is prohibited.

The information contained herein is subject to change without notice and is not warranted to be error-free. If you find any errors, please report them to us in writing.

This software or hardware and documentation may provide access to or information on content, products and services from third parties. Oracle Corporation and its affiliates are not responsible for and expressly disclaim all warranties of any kind with respect to third-party content, products, and services. Oracle Corporation and its affiliates will not be responsible for any loss, costs, or damages incurred due to your access to or use of third-party content, products, or services.

# Contents

| Checklist Maintenance         | 1 |
|-------------------------------|---|
| Creating Checklist            | 1 |
| Viewing Checklist             |   |
| Checklist Linkage Maintenance | 4 |
| Creating Checklist Linkage    | 5 |
| Viewing Checklist Linkage     | 7 |
| Reference and Feedback        | 9 |
| References                    | 9 |
| Documentation Accessibility   | g |
| Feedback and Support          | Ç |

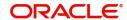

### **Checklist Maintenance**

Checklist Maintenance process enables the OBTFPM user to maintain Checklist Items and map them to the process and stage level.

The user can Create Checklist, Map Checklist to Process- Stage and View Checklist Summary.

This section contains the following topics:

| Creating Checklist         | Viewing Checklist         |
|----------------------------|---------------------------|
| Creating Checklist Linkage | Viewing Checklist Linkage |

# **Creating Checklist**

This process allows the user to create a checklist. In the subsequent steps, let's look at the steps of creating a Checklist process:

1. Using the entitled login credentials for Registration stage, login to the OBTFPM application.

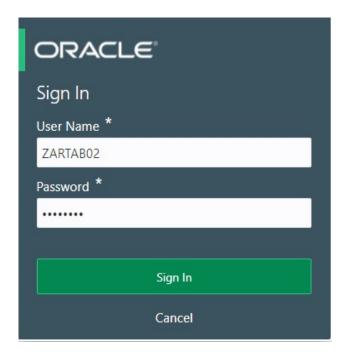

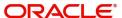

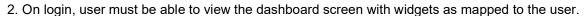

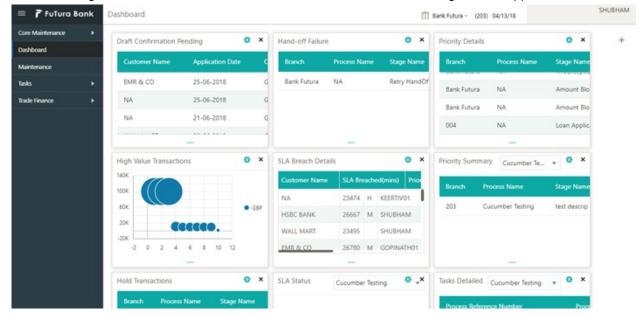

3. Click Core Maintenance > Checklists > Checklist Maintenance.

The Checklist maintenance screen appears.

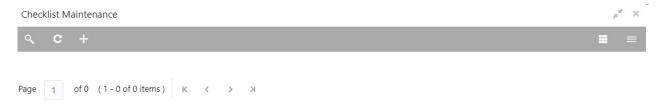

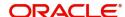

4. Click Plus icon. The Checklist screen with fields appear.

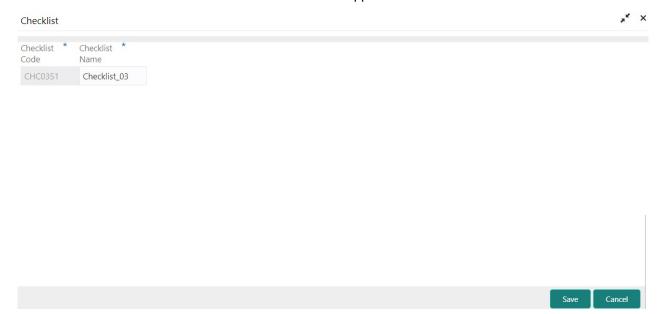

Provide the field description based on the following table.

| Field          | Description                             |
|----------------|-----------------------------------------|
| Checklist Code | Enter the unique Checklist Code.        |
| Checklist Name | Enter the description of the Checklist. |

#### **Action Buttons**

| Field  | Description                 |
|--------|-----------------------------|
| Save   | Click to save the record.   |
| Cancel | Click to cancel the record. |

#### Audit

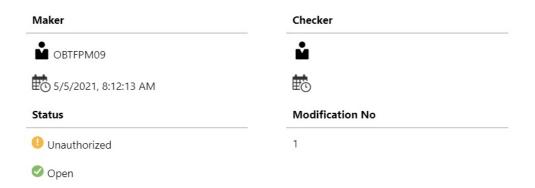

| Field    | Description                   |
|----------|-------------------------------|
| Maker ID | System displays the maker ID. |

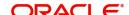

| Field            | Description                                                                |
|------------------|----------------------------------------------------------------------------|
| Checker          | System displays the checker ID.                                            |
| Time stamp       | System displays the maker id date and time stamp.                          |
| Time stamp       | System displays the checker id date and time stamp.                        |
| Modification No. | Displays the modification number.                                          |
| Status           | Displays the status of the record. Values are Authorized and Unauthorized. |

### **Viewing Checklist**

The user can view the summary of Checklist Items maintained in the form of tiles. The user can view the maintained checklist, if checklist is already available in the system. The user can view the checklist items in the 'List' or 'Table' form, by clicking the List or Table icon on the top right corner of the screen.

1. Click Core Maintenance > Checklists > Checklist Maintenance.

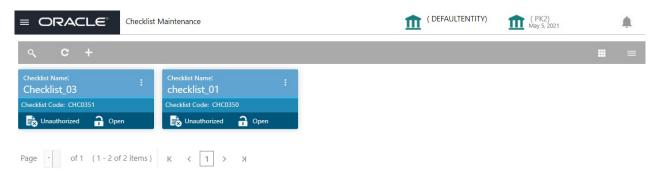

| Field          | Description                                                                |
|----------------|----------------------------------------------------------------------------|
| Checklist Code | The unique Checklist Code.                                                 |
| Checklist Name | The description of the Checklist.                                          |
| Status         | Displays the status of the record. Values are Authorized and Unauthorized. |

2. Click the icon, and then click **Authorize** to Authorize the checklist or **Delete** to delete the checklist.

## **Checklist Linkage Maintenance**

The process allows the user to map Checklist items to Process and Stage level.

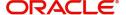

### **Creating Checklist Linkage**

The user can create a new mapping of a checklist items to a process and stage. In th subsequent steps the mapping process is described.

1. Core Maintenance > Checklists > Checklist Linkage Maintenance.

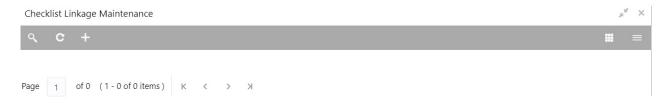

2. Click Plus icon. The Checklist Linkage Maintenance screen with fields appear.

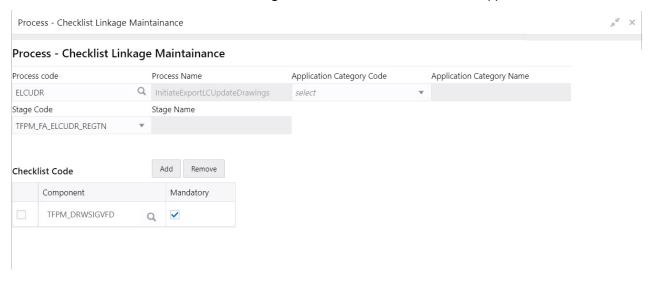

Provide the field description based on the following table.

| Field                        | Description                                                                |
|------------------------------|----------------------------------------------------------------------------|
| Process Code                 | Select the process code to which this checklist has to be mapped from LOV. |
| Process Name                 | The process name is populated based on selected process code.              |
| Application Category Code    | Select the application category code.                                      |
| Application Category<br>Name | The application category name is populated based on selected process code. |

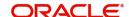

Save Cancel

| Field          | Description                                                                               |
|----------------|-------------------------------------------------------------------------------------------|
| Stage Code     | Select the stage code in process to which this checklist has to be mapped.                |
| Stage Name     | The stage name is populated based on selected process code.                               |
| Checklist Code |                                                                                           |
| Component      | Select the unique checklist component from the LOV and link checklist code.               |
| Mandatory      | Select the check box, if the checklist is to be maintained as a mandatory Checklist item. |

#### **Action Buttons**

| Field  | Description                                     |
|--------|-------------------------------------------------|
| Add    | Click Add to add the component of checklist.    |
| Remove | Click Remove to remove the checklist component. |
| Save   | Click to save the record.                       |
| Cancel | Click to cancel the record.                     |

#### **Audit**

| Maker                | Checker         |
|----------------------|-----------------|
| OBTFPM09             | <b>*</b>        |
| 5/5/2021, 8:12:13 AM |                 |
| Status               | Modification No |
| Unauthorized         | 1               |
| <b>⊘</b> Open        |                 |

| Field            | Description                                                                |
|------------------|----------------------------------------------------------------------------|
| Maker ID         | System displays the maker ID.                                              |
| Checker          | System displays the checker ID.                                            |
| Time stamp       | System displays the maker id date and time stamp.                          |
| Time stamp       | System displays the checker id date and time stamp.                        |
| Modification No. | Displays the modification number.                                          |
| Status           | Displays the status of the record. Values are Authorized and Unauthorized. |

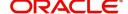

#### Viewing Checklist Linkage

The user can view the summary of Checklist Items maintained in the form of tiles. The user can view the maintained checklist, if the checklist is already created in the system. The user can view the checklist linkage items in the 'List' or 'Table' form, by clicking the List or Table icon on the top right corner of the screen.

1. Click Core Maintenance > Checklists > Checklist Maintenance.

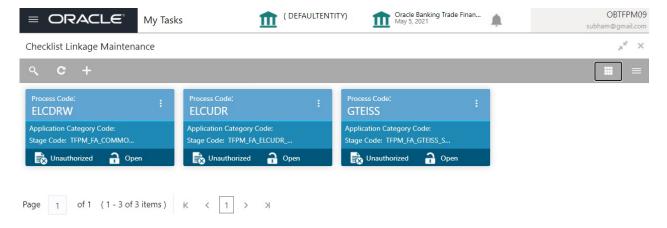

| Field                     | Description                                                                |
|---------------------------|----------------------------------------------------------------------------|
| Process Code              | Displays the process code to which this checklist is mapped.               |
| Application Category Code | Displays the application category code.                                    |
| Stage Code                | Displays the stage code in process to which this checklist is mapped.      |
| Status                    | Displays the status of the record. Values are Authorized and Unauthorized. |

2. Click the icon and then click **Authorize** to Authorize the checklist or **Delete** to delete the checklist.

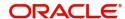

# Index

| A                          |   |
|----------------------------|---|
| Action Buttons             | 3 |
| C                          |   |
| Creating Checklist         | 1 |
| Action Buttons             |   |
| Audit                      | 3 |
| Creating Checklist Linkage |   |
| Action Buttons             |   |
| Audit                      | 6 |
| v                          |   |
| Viewing Checklist Linkage  | 7 |

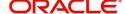

### Reference and Feedback

#### References

For more information on any related features, you can refer to the following documents:

- Process Code Maintenance User Guide
- Queue Maintenance User Guide

#### **Documentation Accessibility**

For information about Oracle's commitment to accessibility, visit the Oracle Accessibility Program website at http://www.oracle.com/pls/topic/lookup?ctx=acc&id=docacc.

# **Feedback and Support**

Oracle welcomes customers' comments and suggestions on the quality and usefulness of the document. Your feedback is important to us. If you have a query that is not covered in this user guide or if you still need assistance, please contact documentation team.

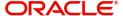